## 【Apple Pay】 1. カード情報の登録

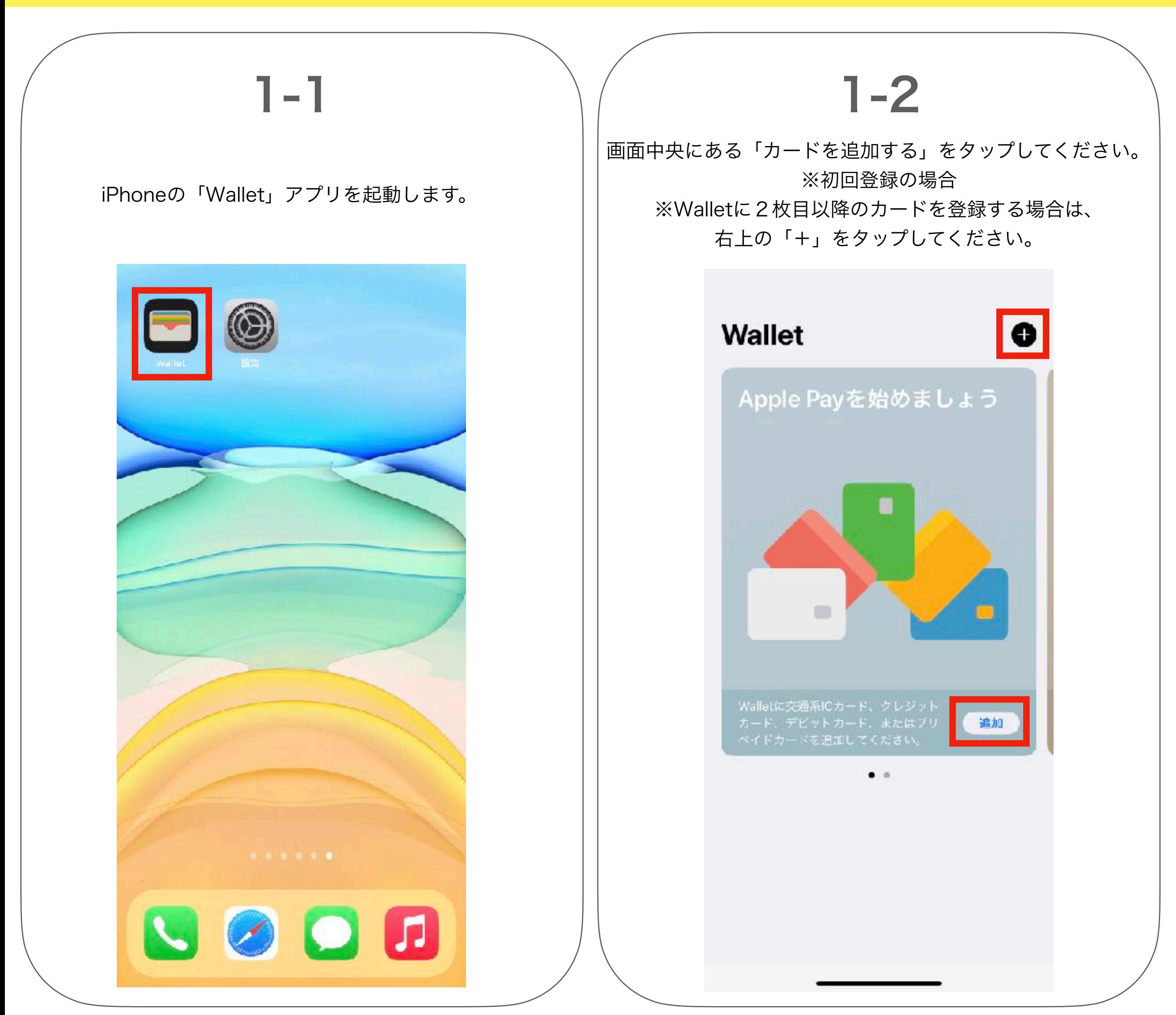

# 1-3

Apple Payの説明を確認し、 「続ける」をタップしてください。

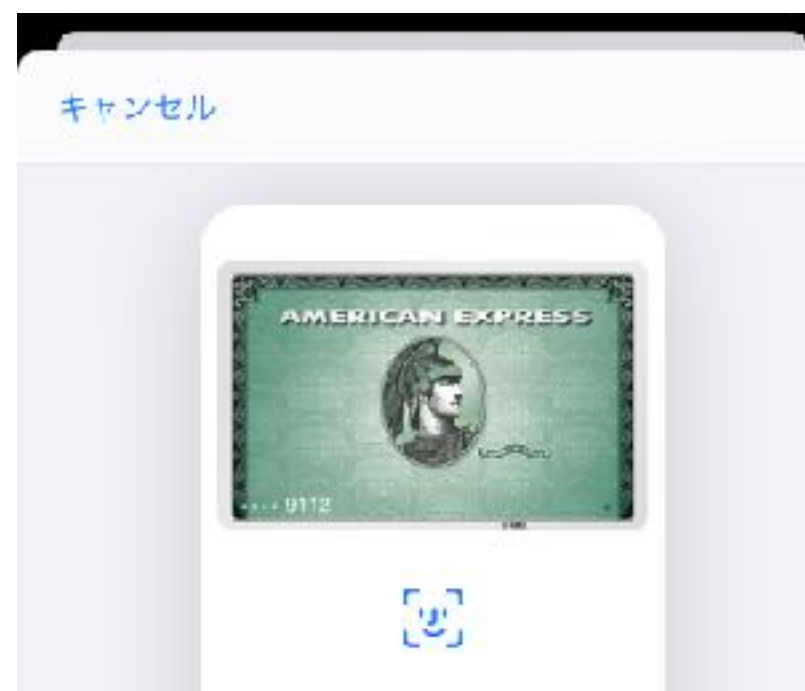

## $\triangle$  Pay

交通系ICカード、クレジットカード、デビットカー ド、プリペイドカードをApple Payに追加すると、 App内やWeb上や店舗でNFCを使って安全に支払 いができます。

⊷ Apple Payに設定のため、カードに関連する情報、位置情報、デバイスの設定 と使用バターンに関する情報がAcplaに活信されて、アカウント情報とともにとて用バターンに関する情報がAcplaに活信されて、アカウント情報とともに<br>カード会社または銀行と共有される場合があります。 個人データの管理方法に

## 1-4

カードの種類は 「クレジットカード等」を選択してください。

く戻る

カードの種類

Apple Payに追加するカードの種類を選択。

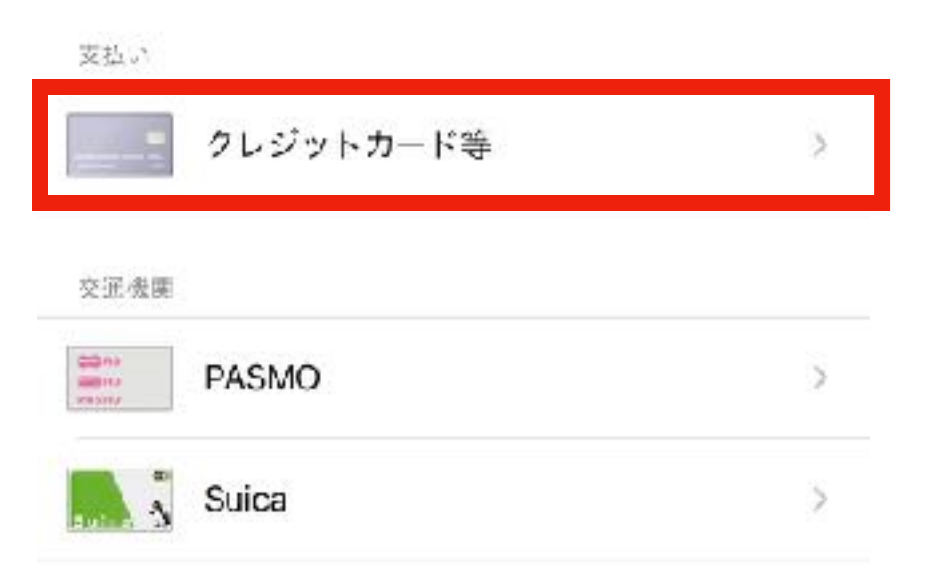

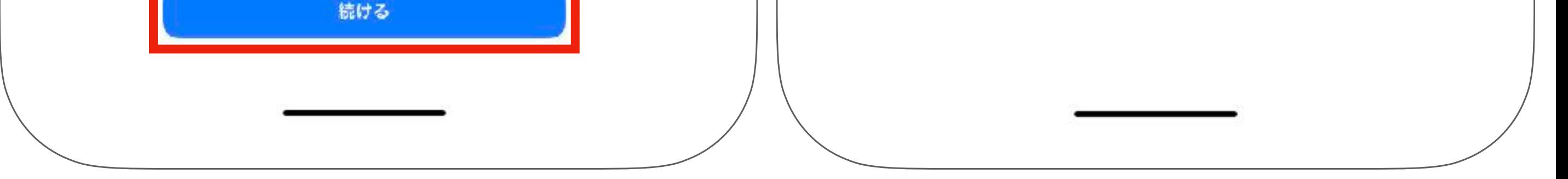

## 【Apple Pay】 1. カード情報の登録

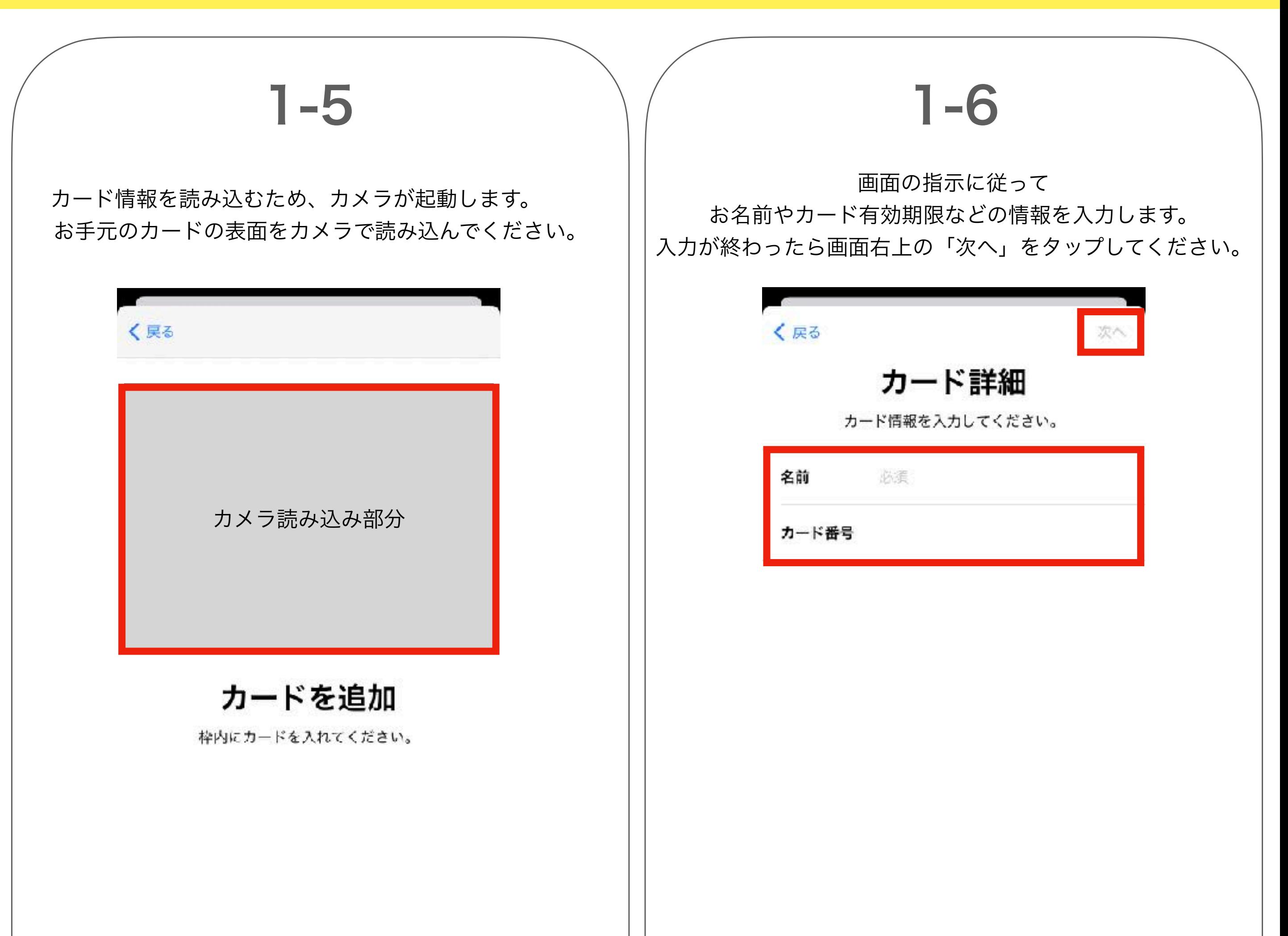

カード情報を手動で入力

## 1-7

### 利用規約が表示されますので内容をご確認の上、 「同意する」をタップしてください。

### 利用規約

Apple Pay決済サービス利用特約

### 第1条 (目的)

本特約は、次条(9)に定める本決済サービスの内容、利用方法を規定し、 次条(10)に定める利用会員と株式会社クレディセゾンまたは株式会社クレ ディセゾンが発行業務を受託するカード発行会社(以下、まとめて「当 社」といいます)との間における基本的条件を規定するものです。

第2条 (定義) 本特約における定義は以下のとおりとします。 (\*)Apple社 「Apple社」とは、Apple Japan合同会社(本社所在地:東京都港区六本木 6-10-1 六本木ヒルズ) をいいます。 (2) Apple Pay 「Apple Pay」とは、Apple社所定のアプリケーション(以下「本アプリケ 一ション」という)を通じて、Apple社が提供し運用や雑持について責任 を負う(4)に定めるデバイス内に搭載された非接触ICチップを用いて行う モバイルペイメントサービスをいいます。 (3) Apple Pay規約 「Apple Pay規約」とは、Apple Payの運用や維持等に関して別途Apple社 が定める規約をいい、(10)に定める利用会員とApple社開で適用されるも のをいいます。 (4)デバイス 「デバイス」とは、別途Apple社が指定するApple Payに機能的に対応する Apple社製スマートファン、タブレット端末、ボークブル端末等をいいま す。 (5)セゾンカード 「セゾンカード」とは当社が発行するクレジットカードのうち、当社が Apple Payの決済手段として登録することを認めるカードをいいます。 (6)カード設定登録 「力ード設定登録」とは、Apple社および当社が指定する方法により、(9) に定める本決済サービスの利用に必要な情報(以下「本情報」といいま す)を、デバイス内に装備された非接触ICチップに格納することをいいま

# 1-8

カードがWalletに追加されました。

## **Wallet**

搭乗券や チケットを すべて1か所に

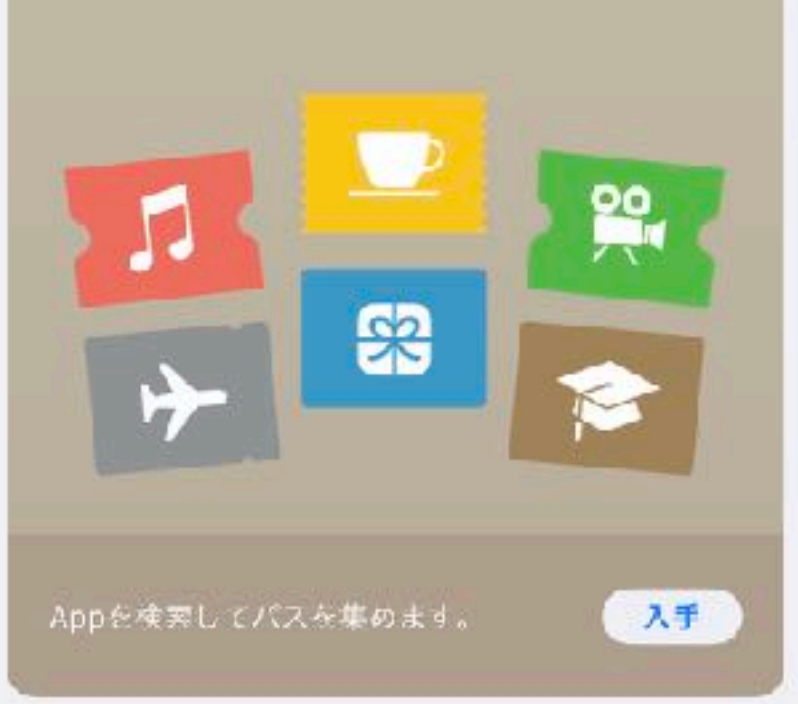

登録したカードが表示されます。

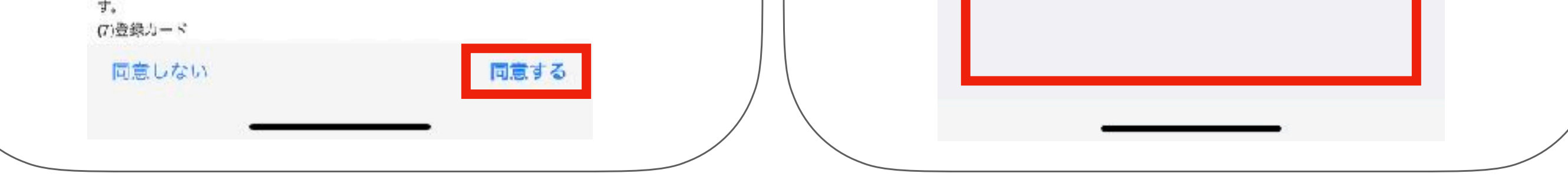

## 【Apple Pay】 2. メールアドレスの登録

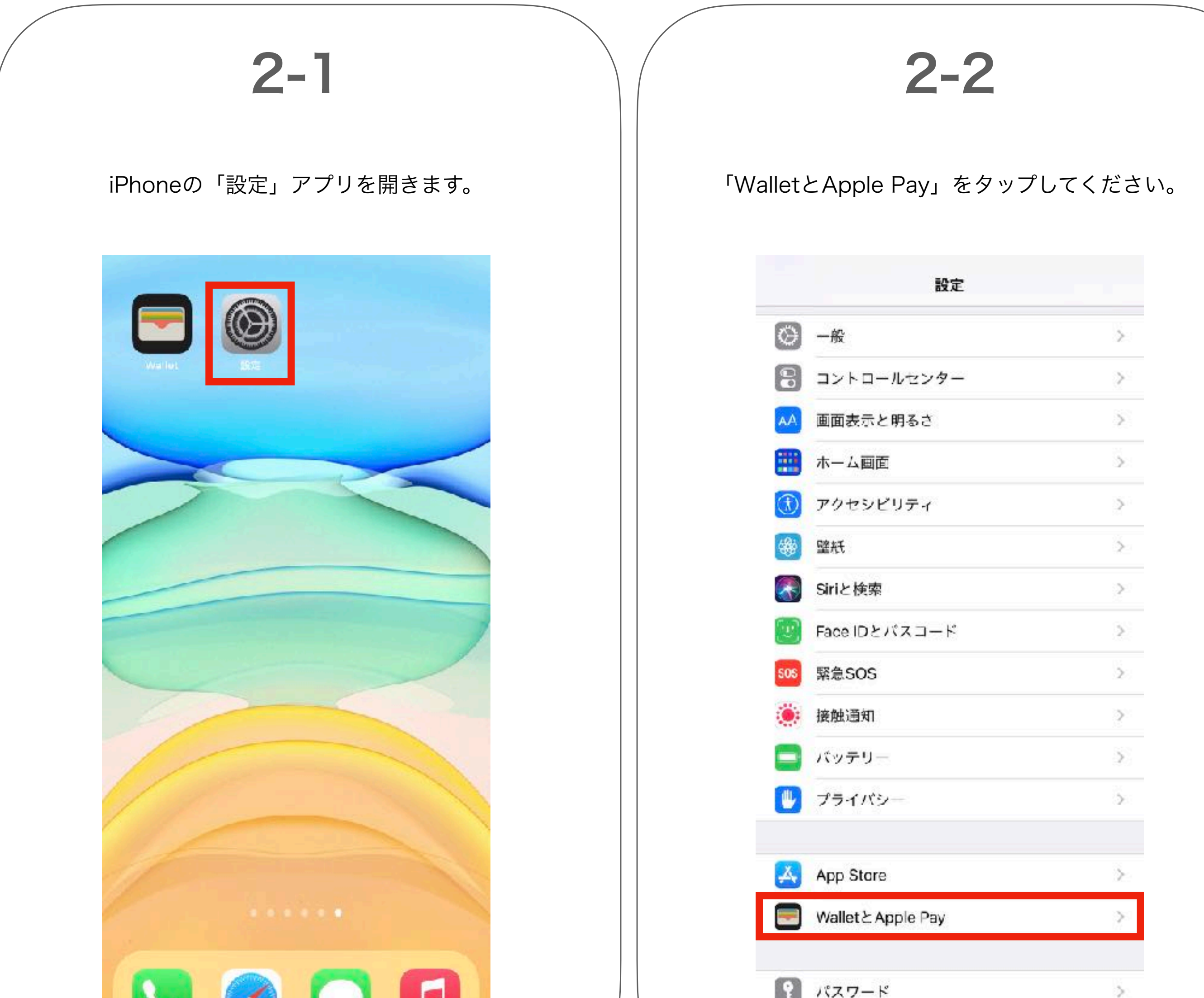

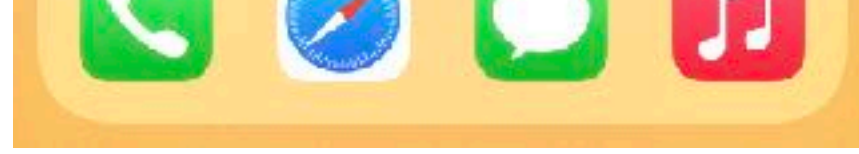

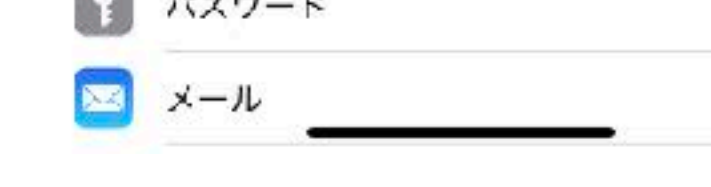

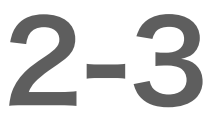

### 「支払い設定」という項目の中の 「メール」を選択します。

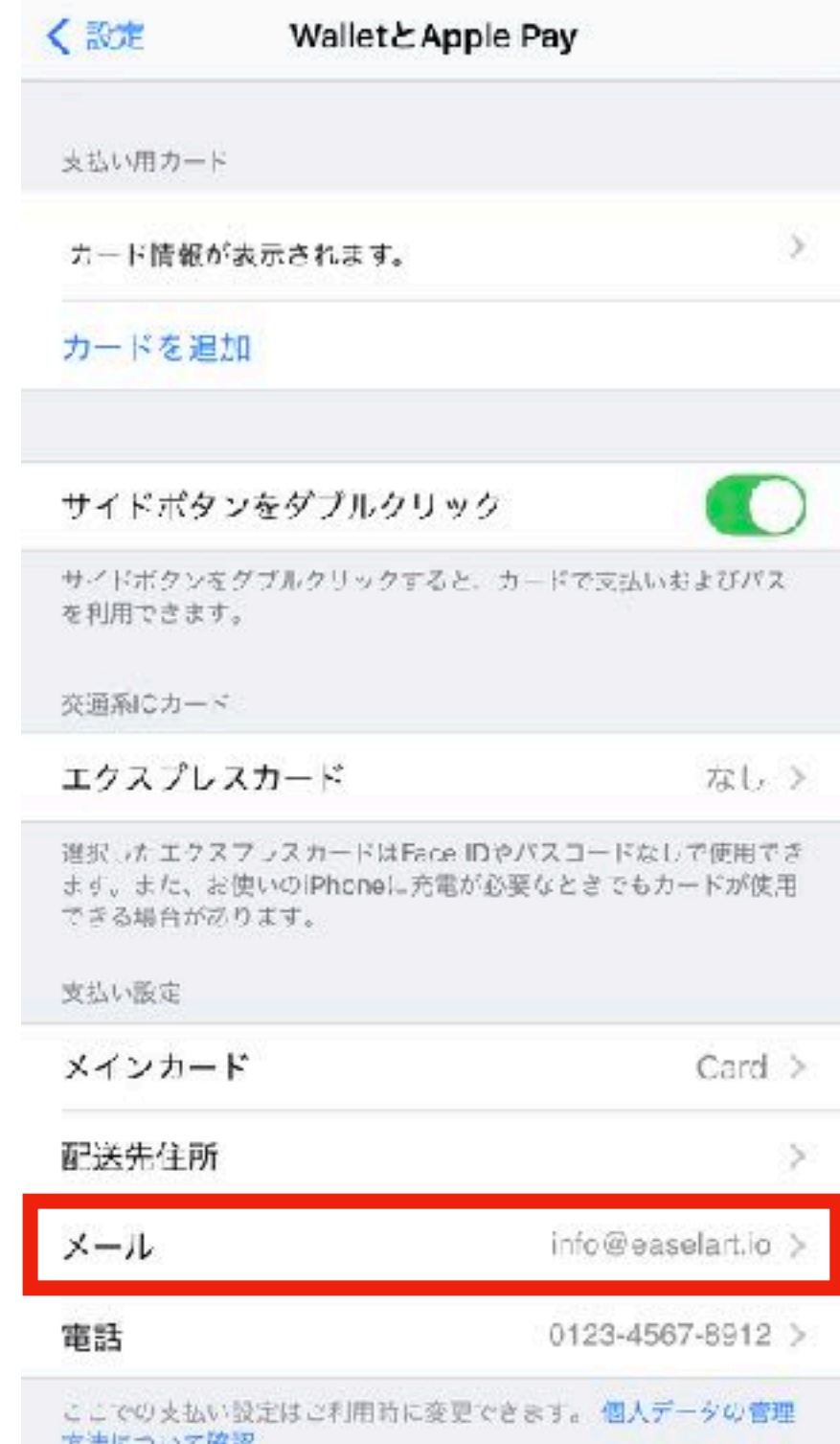

2-4

S.

easel MLのアカウントに登録したい メールアドレスを選択してください。 ※既存のもの以外のメールアドレスを登録したい場合は、 「新しいメールアドレスを入力」を選択して入力してください。

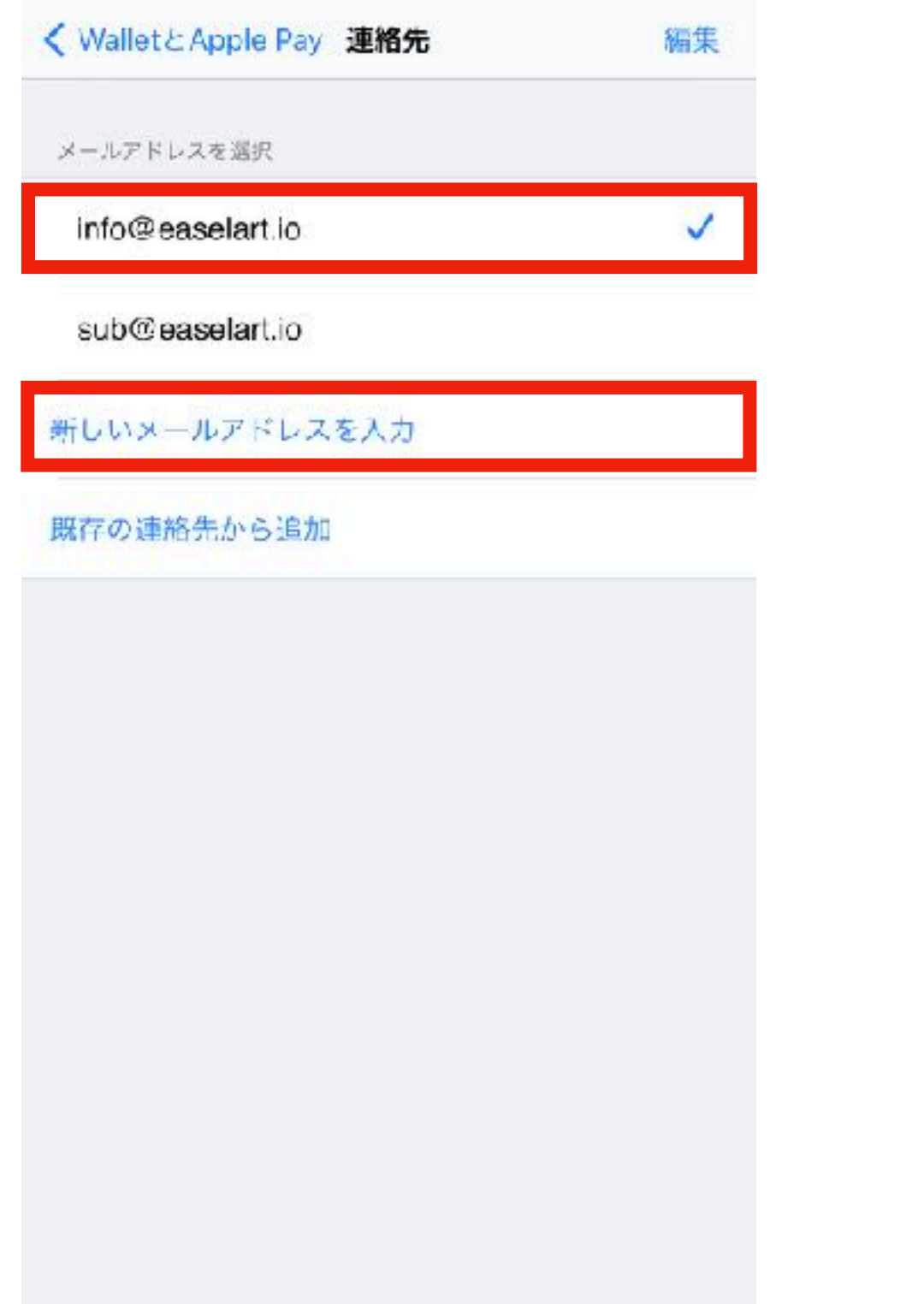

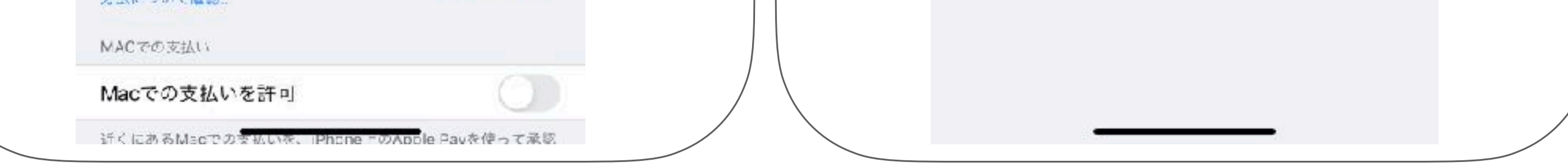

## 【Apple Pay】 3. easelの有料会員登録をApple Payで行う

easel MLのトップページ (https://ml.easelart.io) の —caser MLのイックー、フー(https://hni.caserar t.io)の<br>画面左上にある「≡」のアイコンをタップしてください。 ││ 項目の中にある「会員登録」をタップしてください。

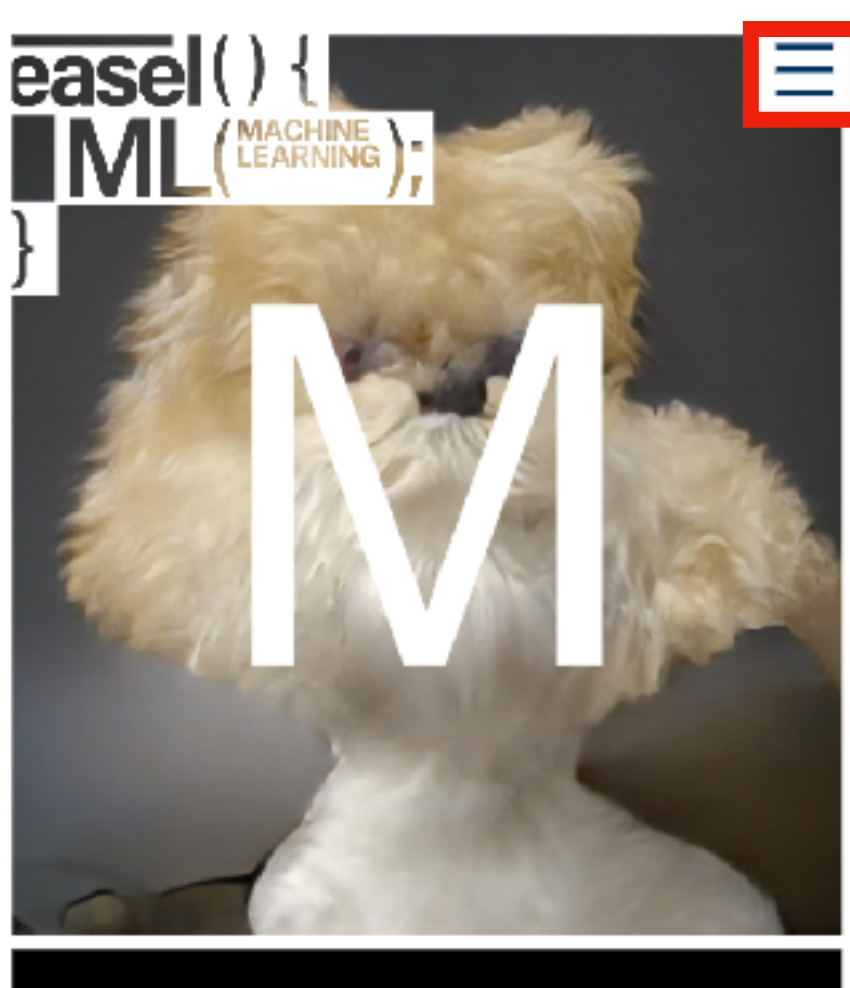

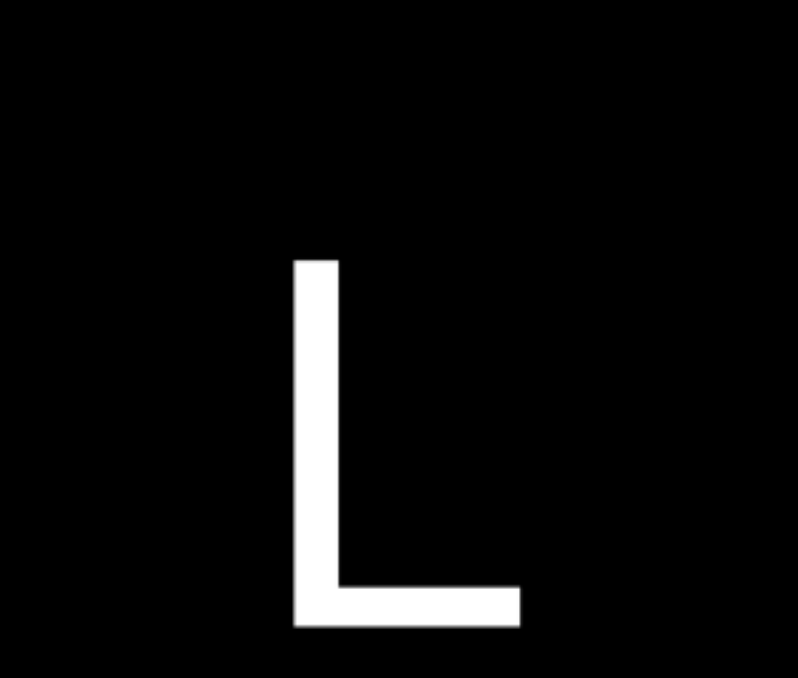

 $3-1$   $3-2$ 

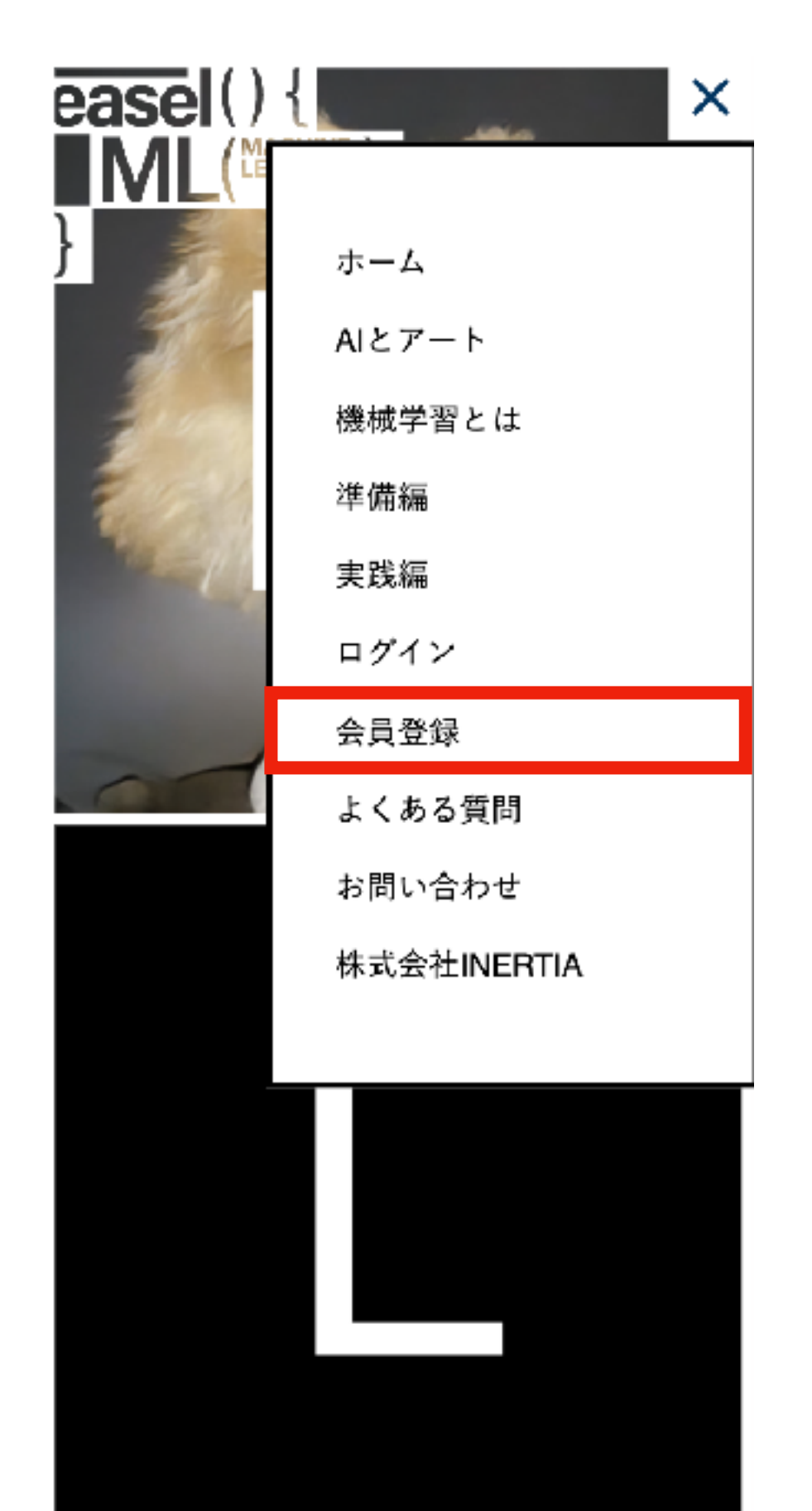

| {AIとアート | {機械学習とは | {準備編 | {実践編 |

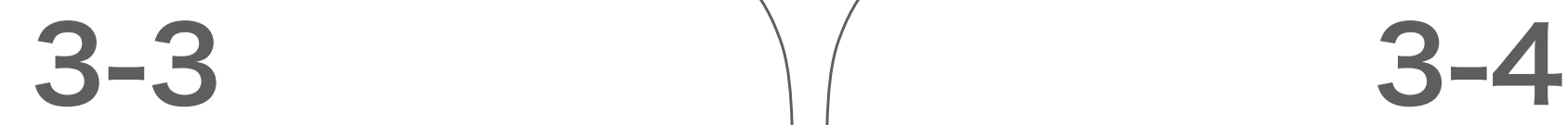

## 注意事項をご確認の上、 「有料会員登録」ボタンをタップしてください。

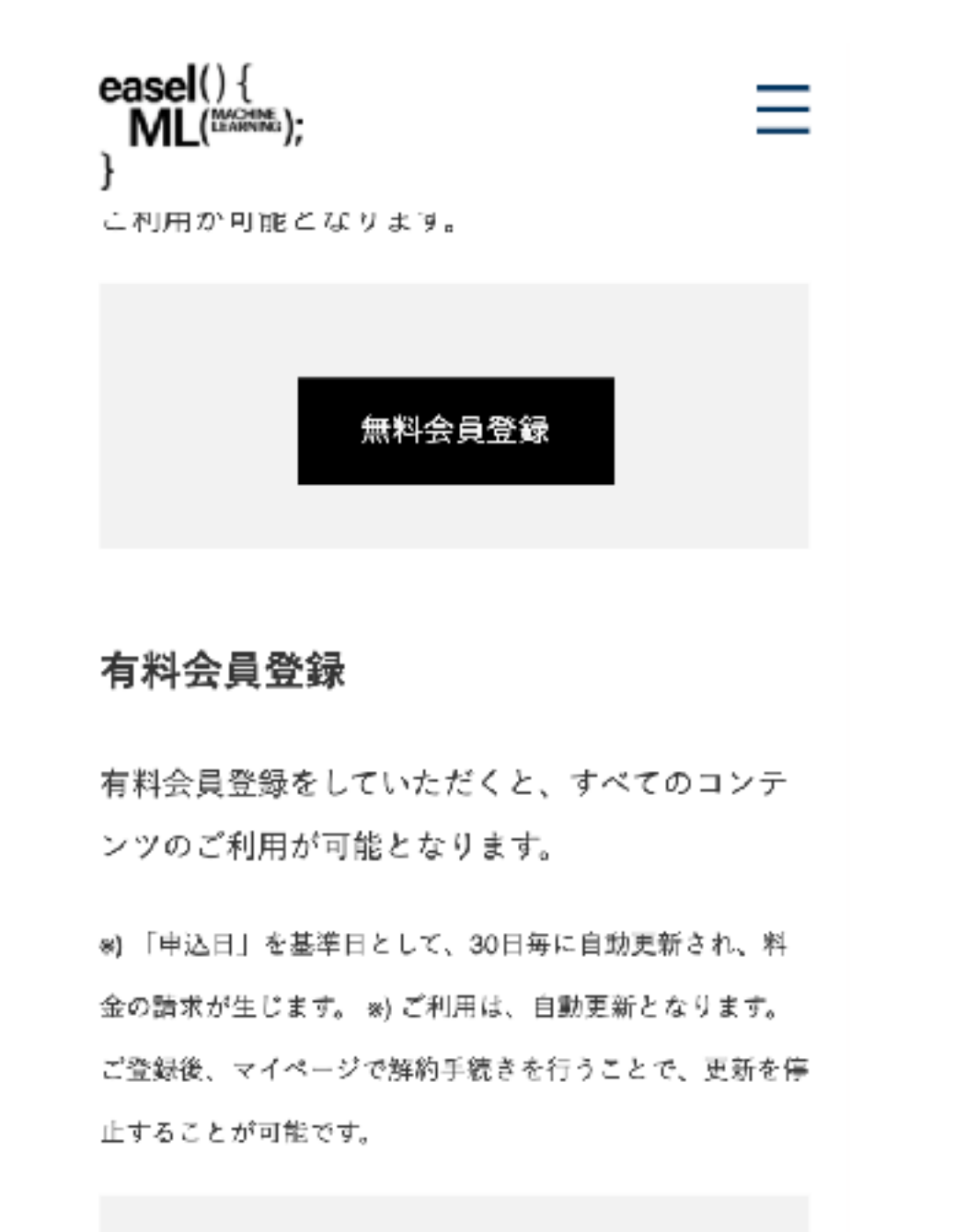

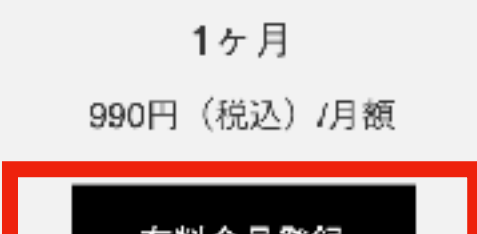

お支払いフォームが表示されますので、 購入内容をご確認の上、お支払い方法の 「Pay from your device」を選択してください。

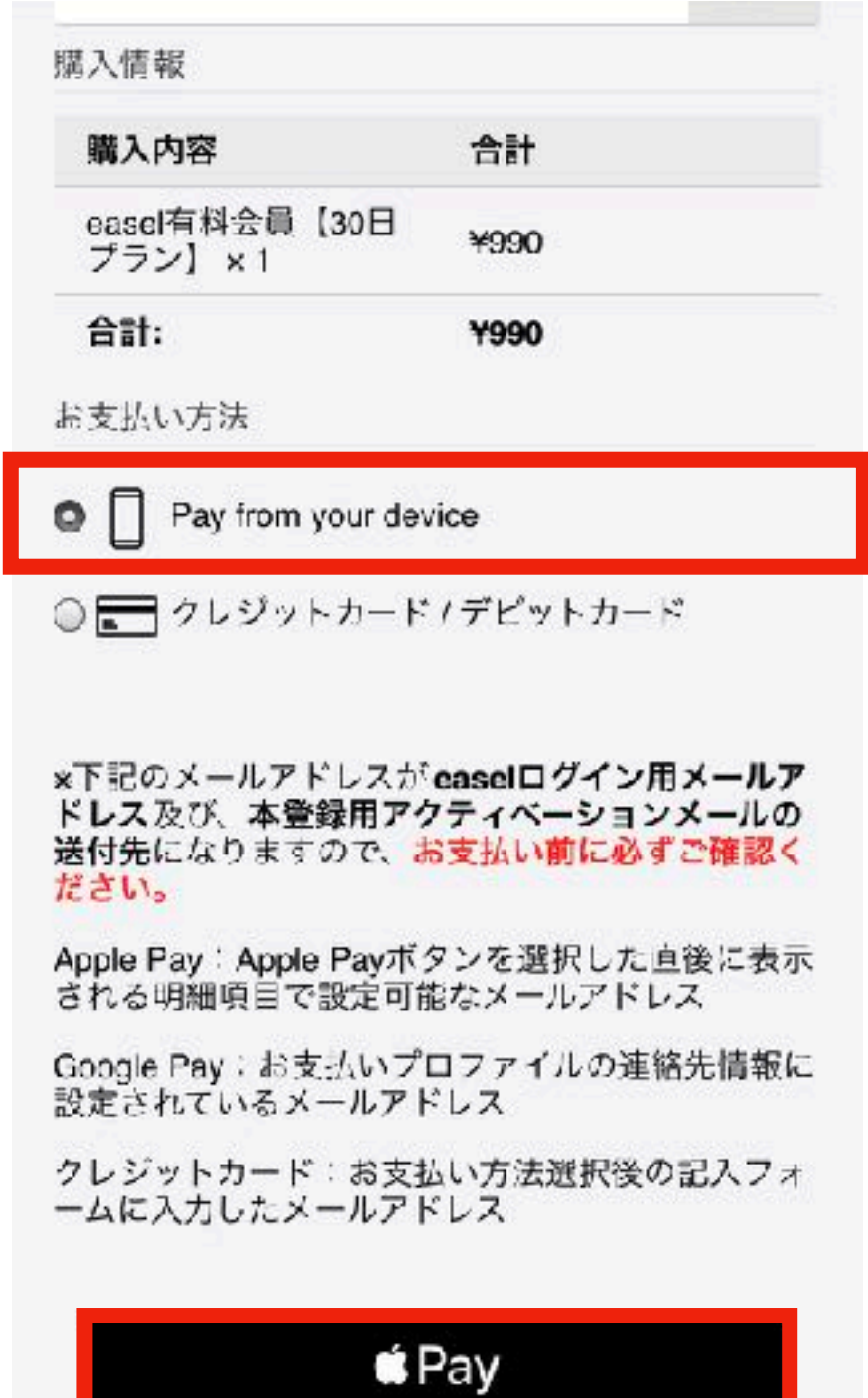

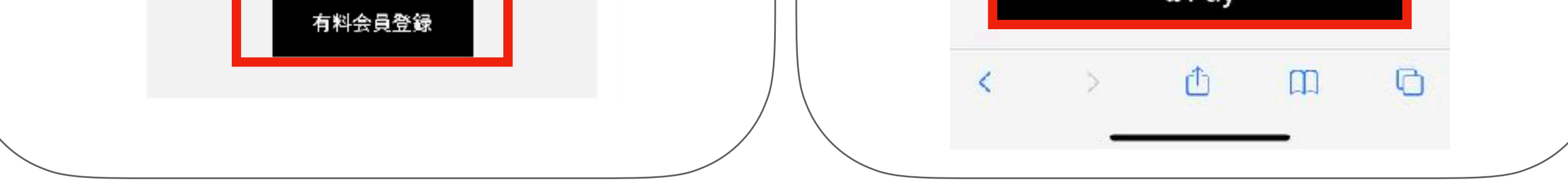

## 【Apple Pay】 3. easelの有料会員登録をApple Payで行う

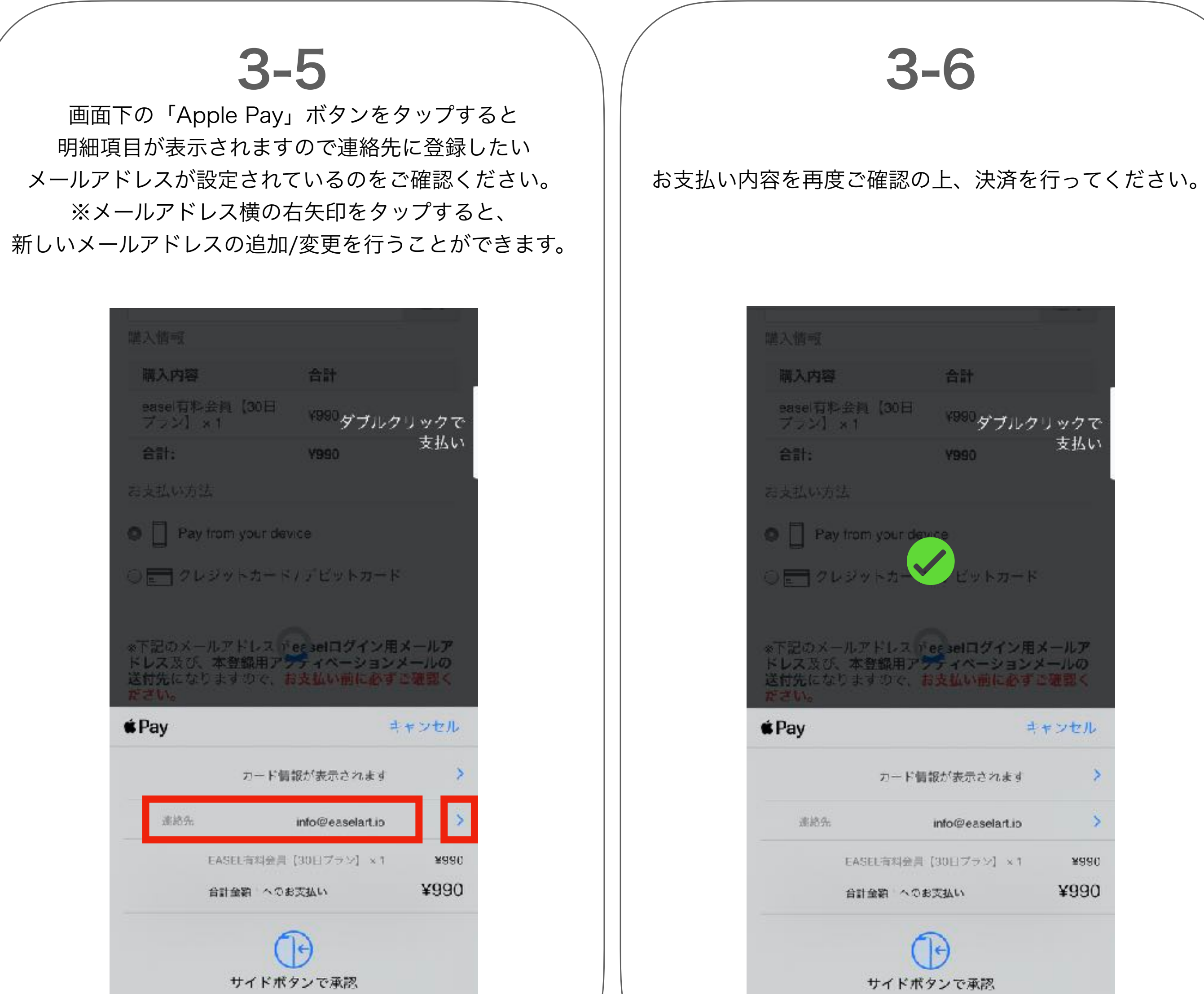

## 3-7

Apple Payでの決済が完了しました。 登録に使用したメールアドレス宛に、 本登録の案内メールが届きますので 案内に従って本登録を完了してください。

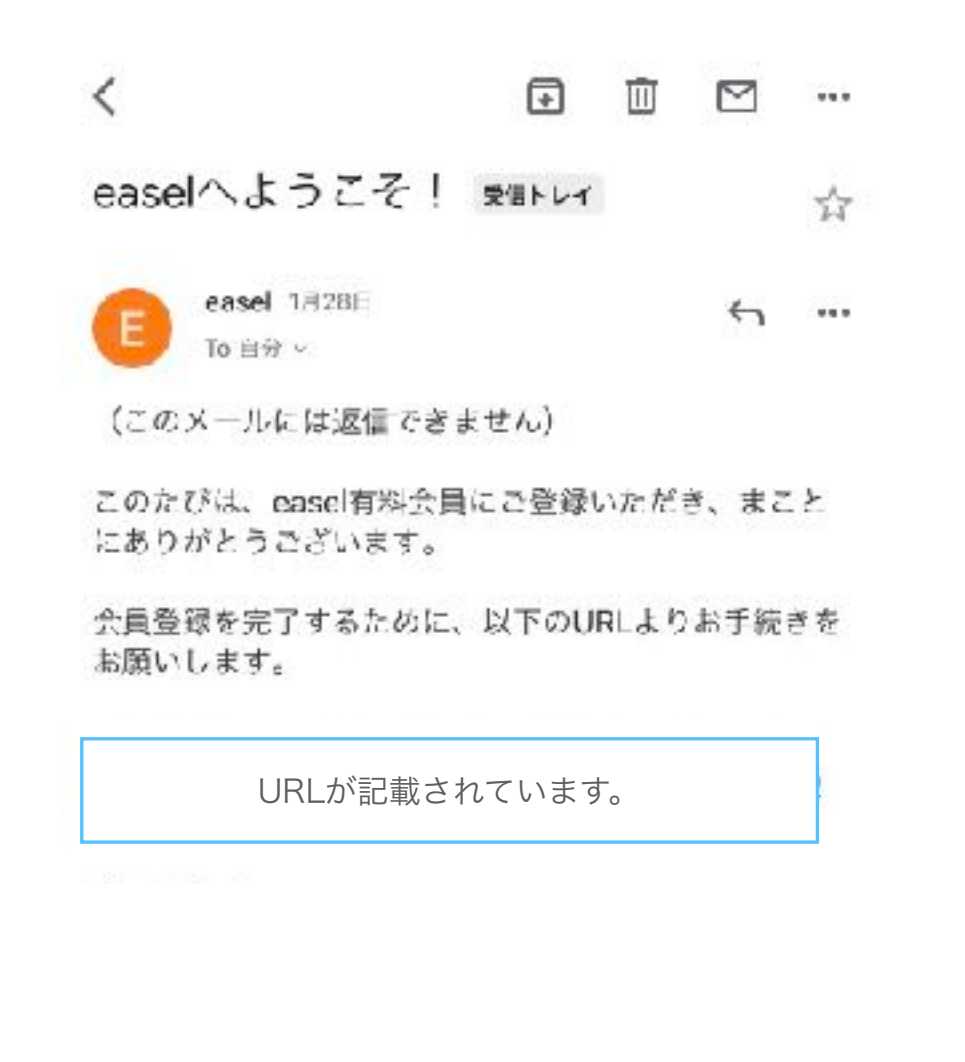

株式会社INERTIA (イナーシャ) Mail: info@easelart.ic

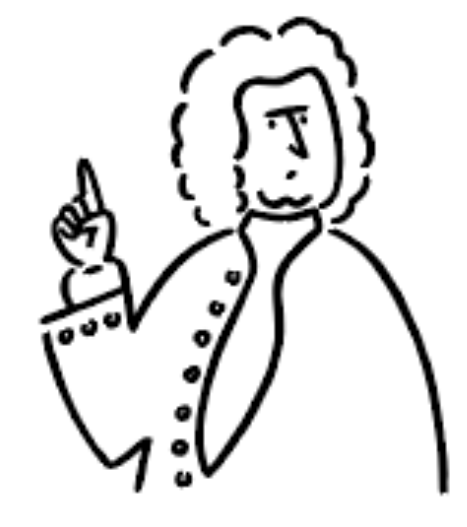

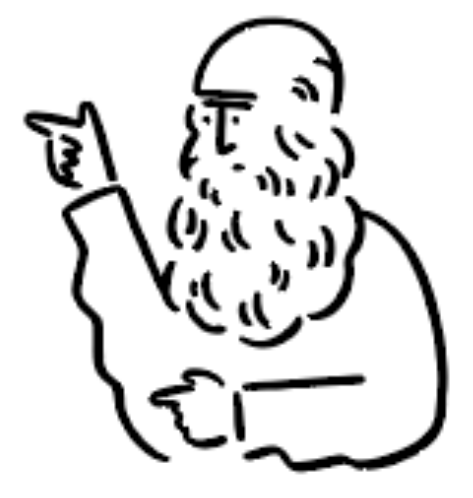

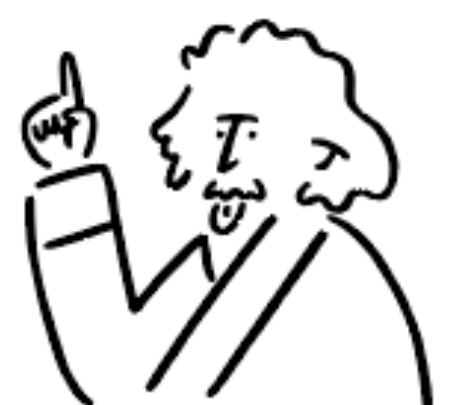

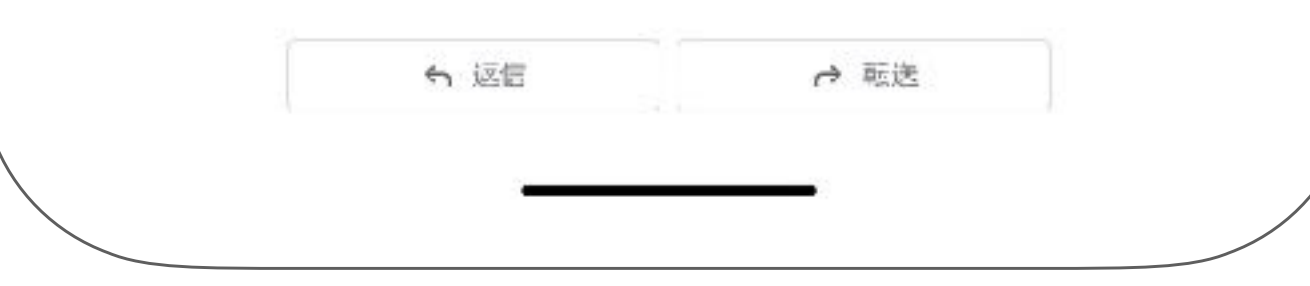